## Ellucian Training Resources (Self-Paced Training)

How to Access

1. Navigate to the **Ellucian Customer Center**:<https://www.ellucian.com/customer-center>

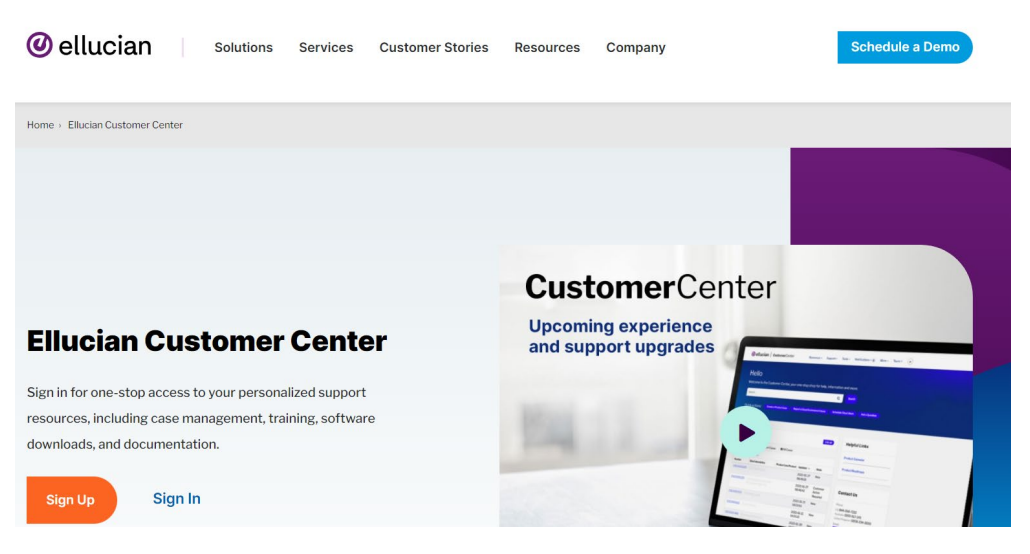

a. If you have a Customer Center account, click **Sign In**.

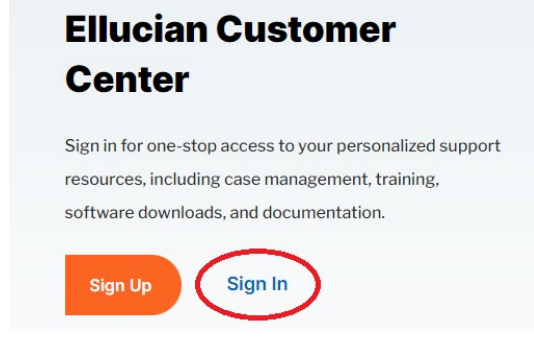

b. If you do not have a Customer Center account, register for one by clicking **Sign Up**.

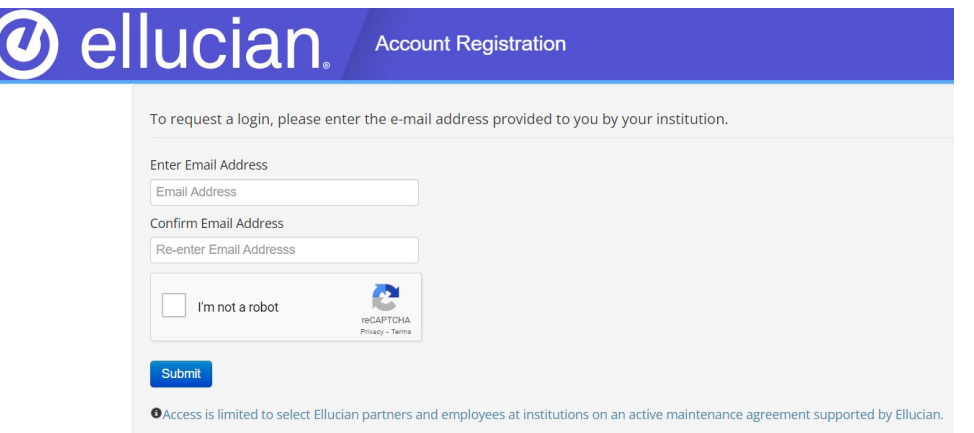

2. After signing in, click the button labeled **Training.**

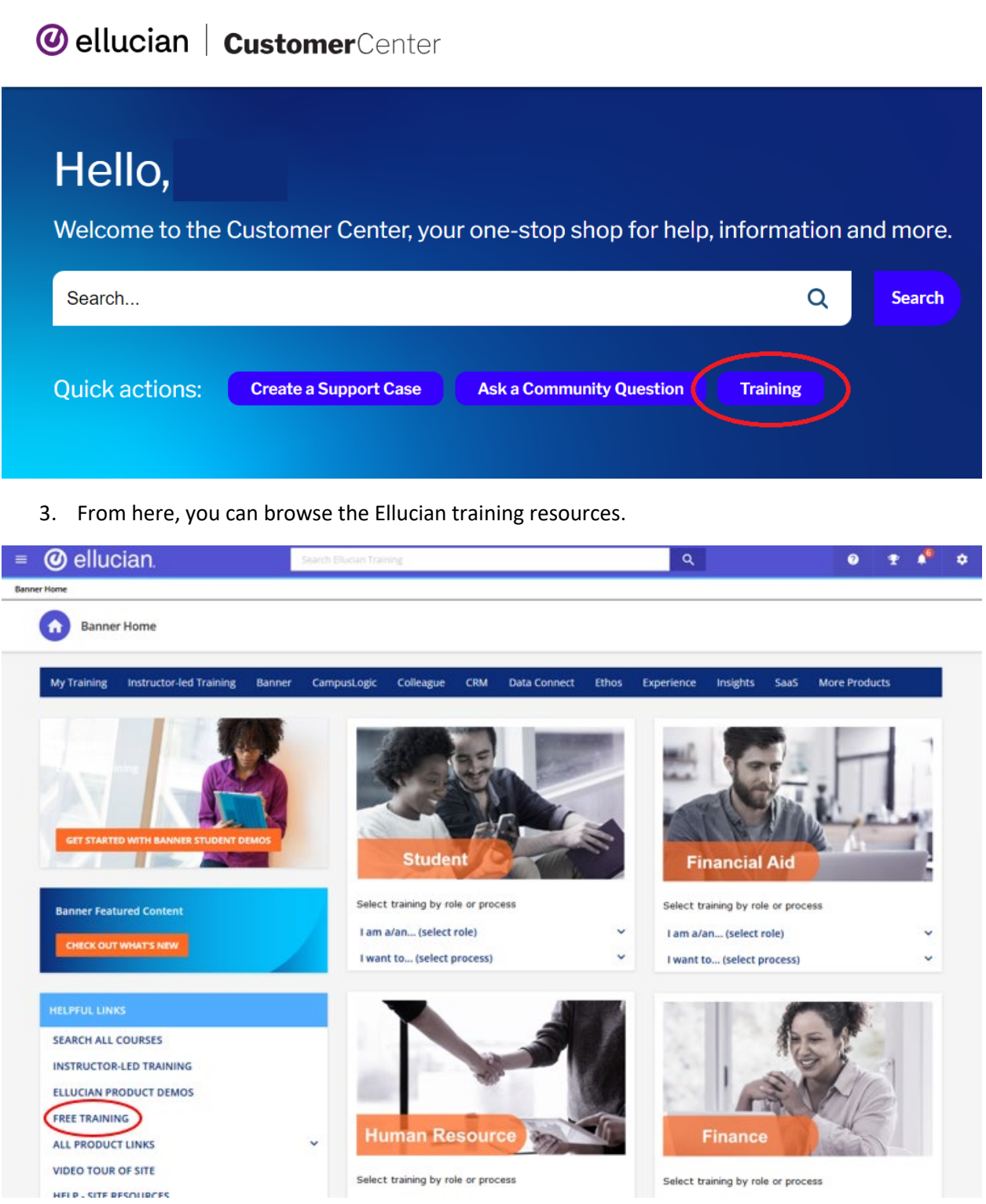

## General Site Navigation

Free Training

1. To take a training course, scroll down the Home Page to find the **Helpful Links** section and click **Free Training**.

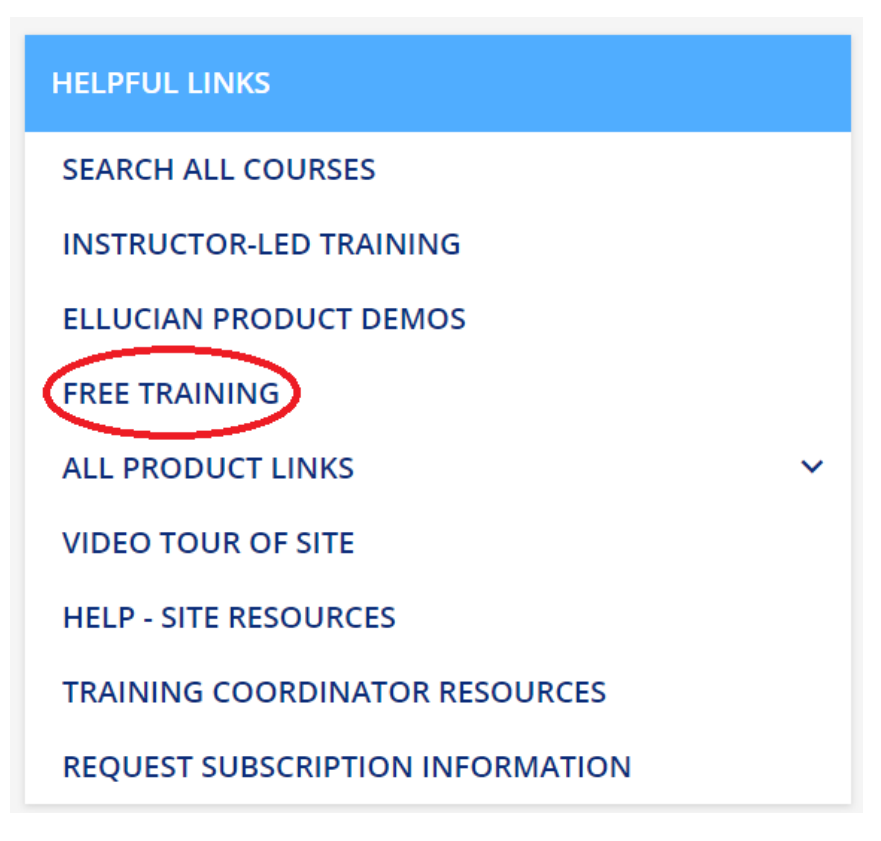

2. This page will show all free training courses available.

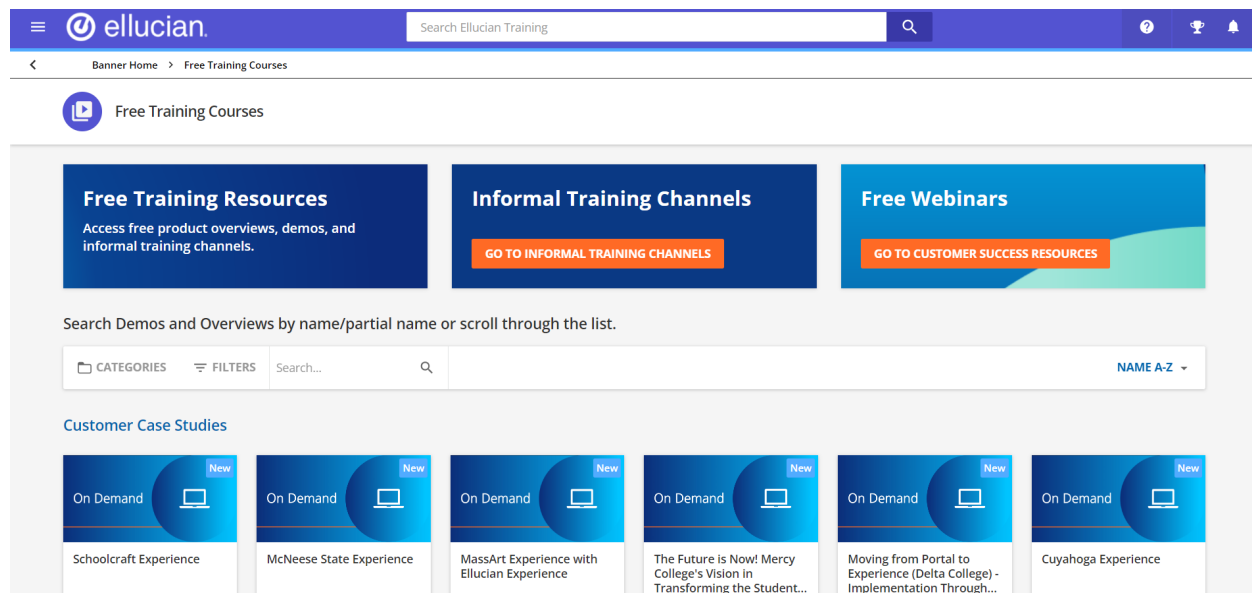

3. You can filter the training courses by **Category**.

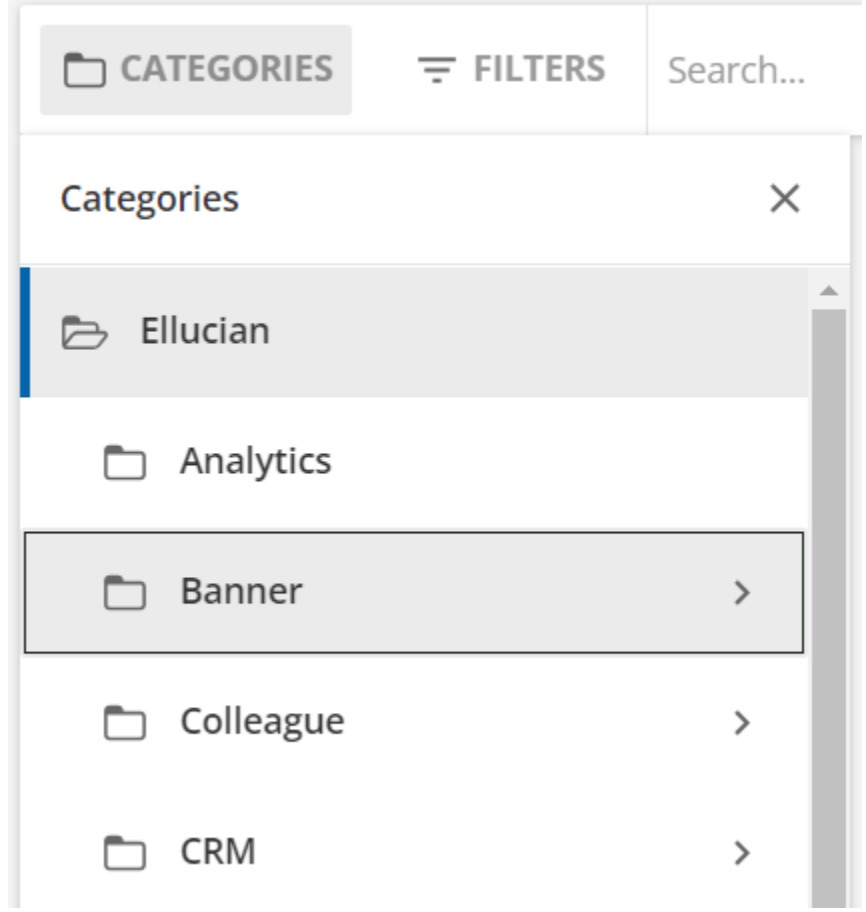

4. You can also search for courses using the **Search** option.

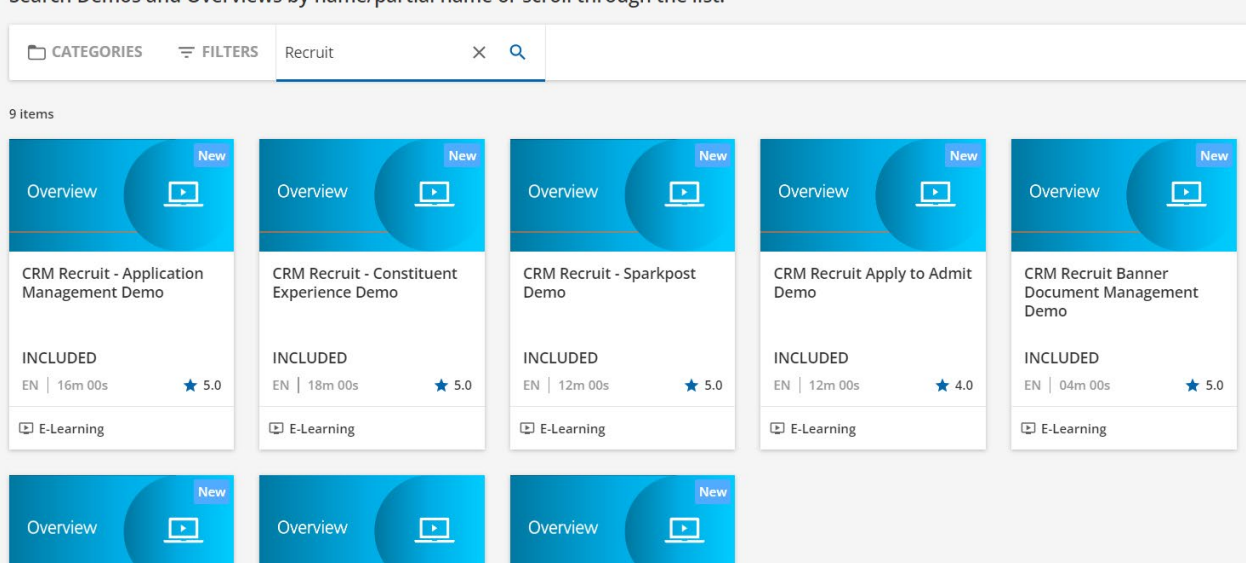

Search Demos and Overviews by name/partial name or scroll through the list.

5. Choose the course you would like to take, then click **Enroll**. This will add the course to **My Courses**.

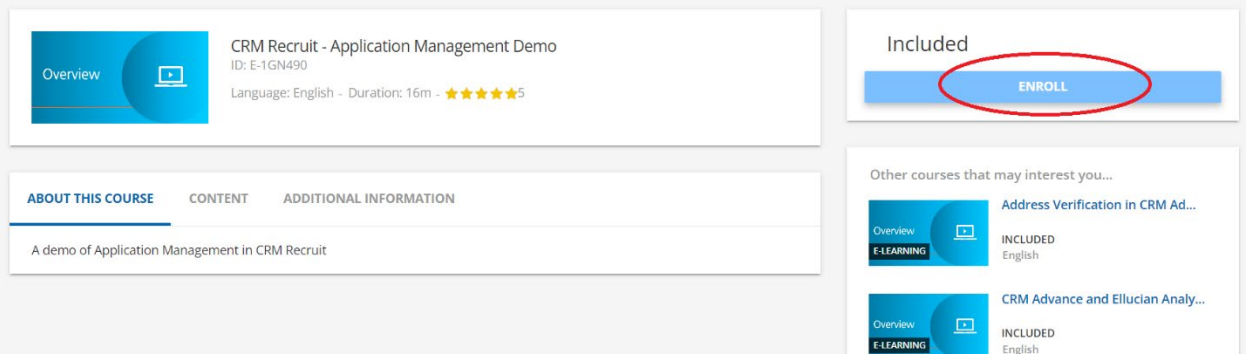

6. To begin the course, click **Start Learning Now**.

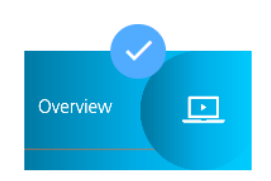

EN | 12m 00s

 $E$ -Learning

 $\star$  4.0

 $\ddot{\ddot{}}$ 

Completed

EN | 18m 00s

 $E$ -Learning

## You've been enrolled successfully

CRM Recruit - Application Management Demo has been added to your learning activity.

CLOSE VIEW MY COURSES START LEARNING NOW

7. You can also click **View My Courses** to view all of your enrolled and completed courses.

 $\star$  5.0

 $\ddot{\ddot{}}$ 

Completed

EN | 16m 00s

 $E$ -Learning

 $\star$  5.0

 $\ddot{\ddot{}}$ 

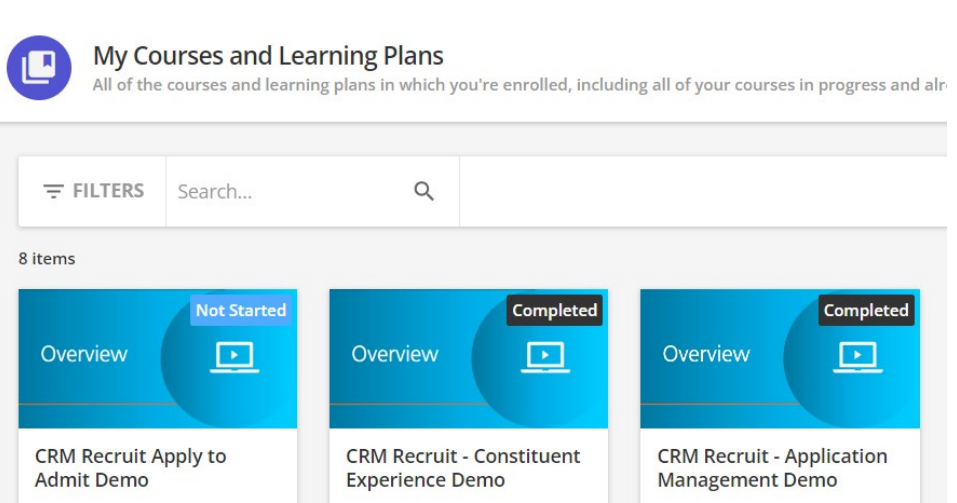